## **GUIA DE LABORATORIO - GEOMORFOLOGÍA**

## **I. Clasificación de una Imagen Satelital**

Lo primero que haremos será intentar clasificar la imagen Landsat, esta clasificación estará orientada a definir los elementos principales de la imagen y también sus distintas litologías.

Para esto debe tener una subescena de la imagen Landsat que abarque el área de interés, con las 6 bandas multiespectrales.

- 1. Despliegue en un Display la combinación R7G4B1 (Discriminador Litológico)
- 2. En el menú de la imagen iremos a "Overlay  $\rightarrow$  Region of Interest"

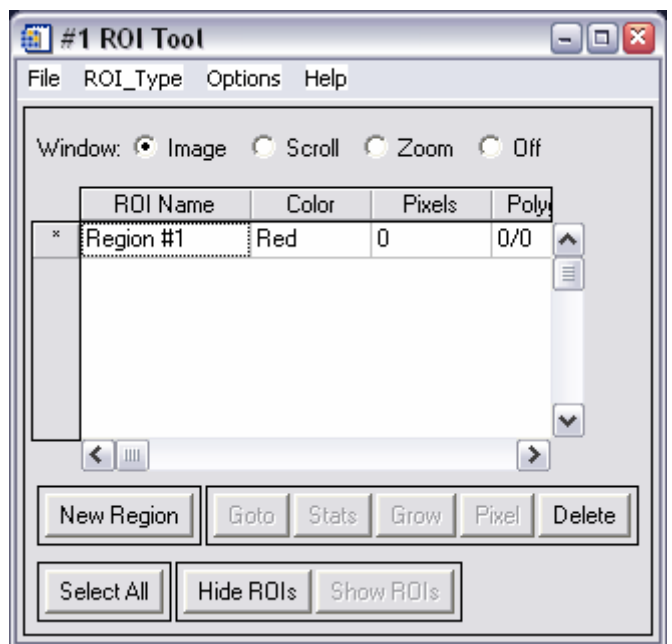

3. En esta herramienta definiremos las futuras clases que queremos en la imagen de clasificación. En ROI Name cambiar la el nombre de esta región a "Vegetación" y cambiar el color a "Sea Green". Por defecto estaremos dibujando un polígono en la ventana "Imagen", esto lo podemos cambiar en "ROI\_Type" y en los botones donde se define la ventana de trabajo "Window: Image – Scroll – Zoom – Off". De esta manera buscaremos una zona donde veamos vegetación y haremos un polígono que encierre SÓLO vegetación:

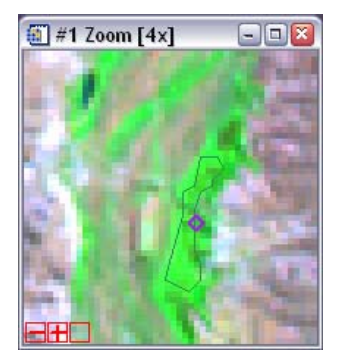

**Fil #1 Zoom [4x]** Com **R** Definimos un polígono de vegetación en el Zoom. Es necesario definir algunos otros polígonos de vegetación si reconocen que le vegetación se ve distinta en distintos sectores. Los polígonos encerraran una cierta cantidad de píxeles, las estadísticas de estos píxeles definen las características de la clase y/o región de interés.

4. Una vez definida la Región de interés (ROI) "vegetación" crearemos un nueva "ROI", y crearemos tantas ROIs como clases queramos definir en la imagen, primero partan con las clases lógicas (vegetación, agua, nubes, playa, etc.) y posteriormente definan diferentes clases para las distintas litologías, pueden apoyarse con el mapa geológico y con otras combinaciones de colores (R5G4B1, R5G3B1, etc.)

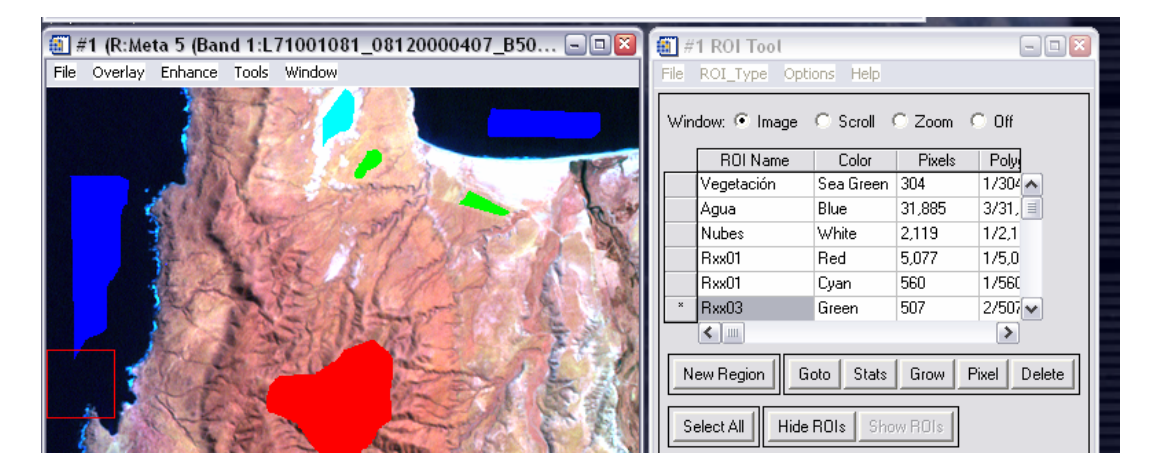

4. Pinchar el boton "Select All" del diálogo ROI Tool, y luego pinchar el botón "Stats" del mismo diálogo, aparecerán las estadísticas de todas las clases (en relación con las bandas de la imagen). En particular aparecerán los espectros promedios de cada clase.

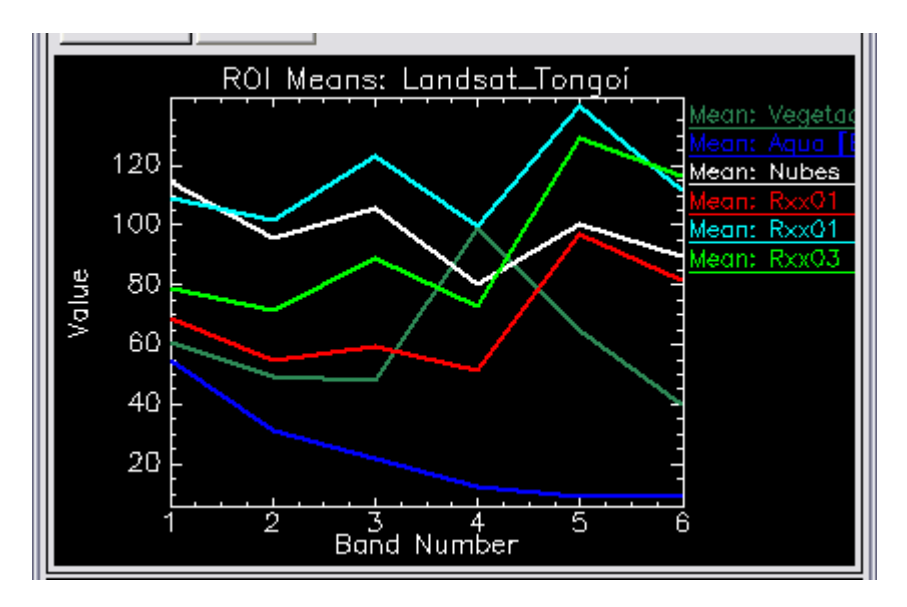

5. Clasificación por ROIs: En el menú principal de ENVI ir a "Classification  $\rightarrow$ Supervised  $\rightarrow$  Maximum Likelihood" esta es una metodología de clasificación donde a cada clase definida, le calcula una "Función de probabilidad", luego para estimar a que clase pertenece cada píxel de la imagen, inserta los datos del píxel en todas las funciones definidas (una por clase) y se asigna a la clase cuya función que entregue la mayor probabilidad. El archivo a clasificar es la imagen Landsat, el software leerá las regiones de interés que ya hemos creado, las seleccionamos todas, dejamos todos los valores por defecto y guardamos los resultados como "tm\_tongoy\_max-like" y "tm\_tongoy\_max-like\_rule". Analizar los resultados linkeando la clasificación con la imagen.

6. Clasificación por Espectros: En el menú principal de ENVI ir a "Classification  $\rightarrow$ Supervised  $\rightarrow$  Spectral Angle Mapper", elegimos la imagen Landsat para clasificar y luego en el diálogo del Spectral Angle Mapper (SAM) ir a "Import  $\rightarrow$ From plot Windows", aquí leerá los gráficos de ploteos que tenga abiertos, en este caso leerá los espectros que vimos en las estadísticas, seleccionamos todos los espectros y aceptamos, luego pinchamos el boton "Apply" del SAM

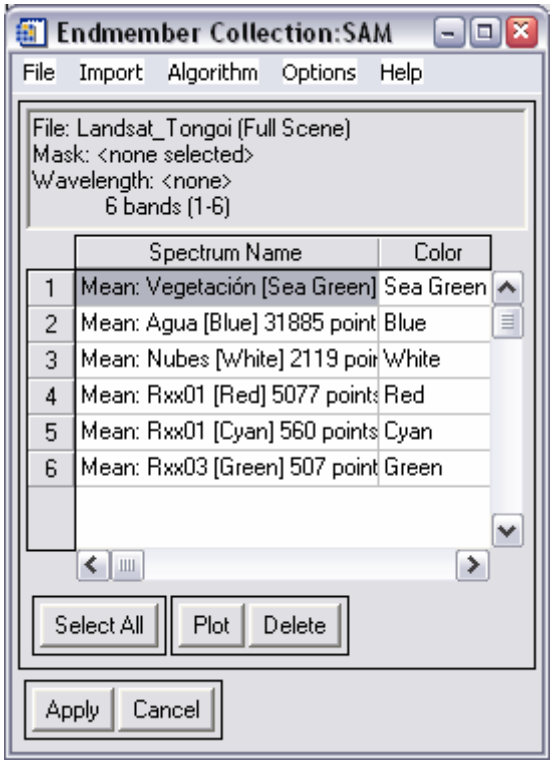

Los archivos de salida, que también son dos, serán "tm\_tongoy\_sam" y "tm\_tongoy\_sam\_rule". Analizar los resultados linkeando la clasificación con la imagen. Con esto terminamos con las clasificaciones y cerramos todos los displays.

## **II. Clasificación por Árboles de Decisión**

Un árbol de decisión recibe todos los píxeles de una imagen (imagen óptica, dem, imagen de clasificación, etc.) y se analiza ante una operación lógica si cumple o no cumple las condiciones que el usuario define, los que cumplen se van por una rama del árbol y los que no por la otra.

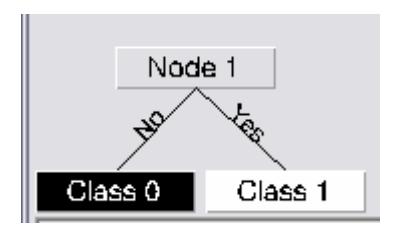

Las principales operaciones del árbol son las siguientes:

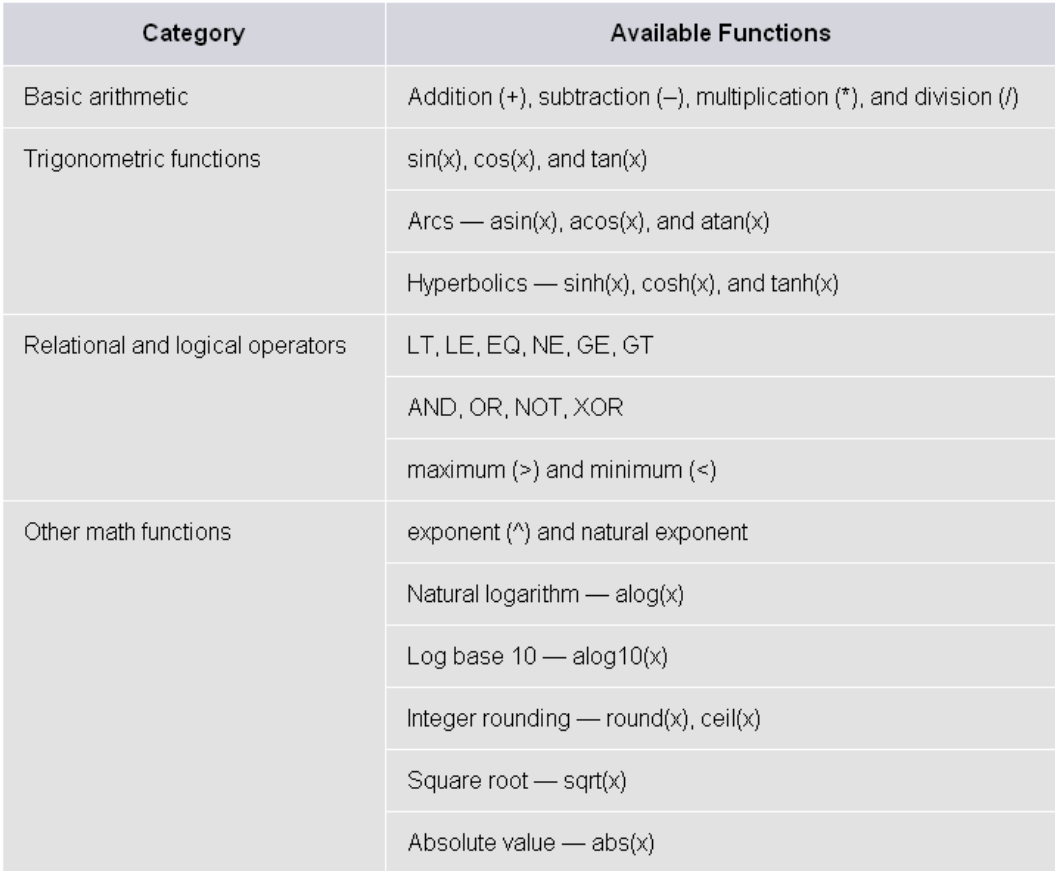

- 1. Abrir el DEM de la zona de estudio (también debe estar abierta la imagen)
- 2. Todas las bandas que ocupemos en este proceso deben tener las mismas características, para ello juntaremos toda la información en un solo archivo, en el menú principal ir a "Basic Tools  $\rightarrow$  Layer Stacking", en este menú pinchar en "Import Files" y traer el DEM, la Imagen Landsat y una de las imágenes de clasificación anteriormente generadas (la que haya quedado mejor), aceptar y ordenarlas de manera que les sea fácil reconocer que banda queda en que lugar. Pinchar la opción "Exclusive: …" y darle un tamaño de píxel de 90 mts (X e Y).
- 3. Ir a "Classification  $\rightarrow$  Decisión Tree  $\rightarrow$  Build New Decisión Tree"
- 4. Primero dividiremos nuestra imagen de clasificación por cota, para ello pincharemos en "Nodo 1" editaremos "Name: 0-200mts" y "Expresión: (b10 ge 0) and (b10 le 100)", una vez aceptado, deben asignar la variable "b10" esta variable será la banda correspondiente al DEM (pinchan en "b10" del "Variable/File Pairings"). Luego en el diálogo del árbol ir a "Options  $\rightarrow$  Execute", guardar en memoria y aceptar. Aquí tenemos la imagen dividida en dos zonas, en blanco las zonas que tienen una altura de 0 a 200 mts. y en negro el resto.
- 5. Pinchar con el botón derecho sobre el hijo de la izquierda (Class 0) y agregar hijos ("Add Children"), editar nuevamente este nodo nuevo, tal como en el punto 4, pero esta vez el rango será de 200 a 400 mts, la variable debe ser la misma (B10), entonces. "Name =  $200-400$ mts" y "Expresión: (b10 gt 200) and (b10 le 400)", ejecutar. Ahora tenemos la imagen dividida en 3 clases por alturas y en distintos colores para cada rango, definir los rangos correctos y necesarios para identificar las terrazas de la zona de estudio.
- 6. Una vez que tienen definidos los rango interesantes de altura, pueden seguir agregando "hijos" a cada nodo para asi clasificar, por ejemplo: "las zonas entre 200 y 400 mts de altura que contengan vegetación" o "las zonas entre 0 y 200 mts. que corresponden a agua" o "zonas entre 400 y 600 mts. con una litología determinada", incluso pueden definir "zonas entre 200 y 400 mts. con pendiente entre 0 y 0.5 (zonas planas)". Trabajar con esta herramienta para crear algo mas interesante.